## **Tip Sheet for Families: Using Training Central**

- 1. Make sure you're using a laptop or desktop computer, with either Google Chrome or Firefox as your internet browser. Please do not use a phone or tablet; for your internet browser, please do not use Internet Explorer or Microsoft Edge.
- Go to the following website (as shown in the screenshot below): <u>http://partnershipsforearlylearners.org/get-involved/providers/training-central/</u>

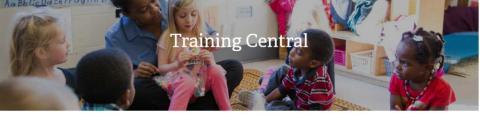

| RATION                                   | Google Custom Search ×                                                    |
|------------------------------------------|---------------------------------------------------------------------------|
| ccount to gain access to online training | TRAINING CENTRAL                                                          |
|                                          | Email:                                                                    |
|                                          | Password:                                                                 |
| Last Name                                | Log In »                                                                  |
| Re-enter Email                           | Register Now » Forgot Password »                                          |
|                                          | RATION account to gain access to online training. Last Name Reactor Empli |

3. Go to the left side to "Training Central Registration" (as shown) and fill out your personal information there. Make sure when creating a password to use only letters and/or numbers (do not include punctuation or symbols). Make a note of your password & email, paying attention to capital letters, if any.

|                                                  | tion             |                |  |
|--------------------------------------------------|------------------|----------------|--|
| Personal Information<br>First Name<br>Your Email |                  | Last Name      |  |
|                                                  |                  | Re-enter Email |  |
| Password                                         | Confirm Password | Home Zip Code  |  |

4. After creating the account, go to the right side of the screen to the orange box and type in your complete email & password to log in, as shown.

| TRAINING CENTRAL |                   |  |  |
|------------------|-------------------|--|--|
| Email:           |                   |  |  |
| Password:        |                   |  |  |
|                  | Log In »          |  |  |
| Register Now »   | Forgot Password » |  |  |

5. After you log in, click on "Trainee Registration" – on the right side of the screen in the orange box, as shown below.

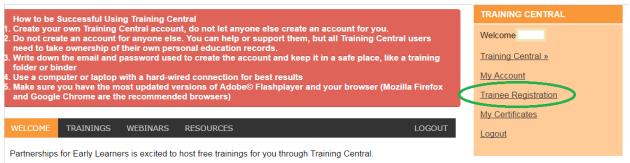

This registration provides you with access to FREE online trainings and webinars. We hope you find these resources and opportunities helpful. If you have questions, please contact our help desk at <u>tcsupport@earlylearningindiana.org</u> or 1-800-299-1627 and choose option 5.

6. Fill out your personal information, taking care not to include any hyphens, apostrophes, or other punctuation in your name. (Completing the "Trainee Registration" will verify that the account is yours & that you are not creating a duplicate account.) You will also need to re-enter your full email address. Make sure to select "Parent" in the section for "What is your role?"

| Trainee Registration                                 |                                   |
|------------------------------------------------------|-----------------------------------|
| You may update your personal information below.      |                                   |
| All fields marked with an asterisk (*) are required. |                                   |
| Trainee Information                                  |                                   |
| First Name *                                         | Last Name *                       |
|                                                      |                                   |
| Address *                                            | City * / State *                  |
|                                                      | ¥                                 |
| Home Zipcode *                                       | Home Phone * Ex: 000 - 0000000    |
|                                                      | -                                 |
| Home County *                                        |                                   |
| ¥                                                    |                                   |
| Email Address *                                      | Alternate Phone Ex: 000 - 0000000 |
|                                                      | -                                 |
| Date of Birth                                        | What is your role? *              |
| <b>• • • •</b>                                       | A Parent 🔻                        |
|                                                      |                                   |

7. Then, scroll down to the bottom of the page and click on "Review Registration."

8. If any information is incorrect, click on "Back" to fix it. If not, click on "Submit Registration."

| Last Name *          |                                              |
|----------------------|----------------------------------------------|
| City, State          |                                              |
| Home Phone           |                                              |
| Alternate Phone      |                                              |
| What is your Role? * |                                              |
|                      |                                              |
|                      | City, State<br>Home Phone<br>Alternate Phone |

9. After submitting the registration, you should see the following on your screen:

| WELCOME        | TRAININGS            | WEBINARS          | RESOURCES                                        | LOGOUT                          |
|----------------|----------------------|-------------------|--------------------------------------------------|---------------------------------|
|                |                      |                   |                                                  |                                 |
| Your Train     | ning Registratio     | on has been sa    | ved!                                             |                                 |
| Partnerships   | for Early Learne     | ers is excited to | host free trainings for you through Traini       | ng Central.                     |
| This registrat | ion provides you     | u with access to  | FREE online trainings and webinars. We           | e hope you find these resources |
| and opportur   | nities helpful. If y | ou have questio   | ons, please contact our help desk at <u>tcsu</u> | pport@earlylearningindiana.org  |
| or 1-800-299   | -1627 and choos      | se option 5.      |                                                  |                                 |

- If you do NOT see the message in the green box reading "Your Training Registration has been saved" but instead see a message stating "You have already used your training registration with a different Training Central account," please email us at <u>TCsupport@earlylearningindiana.org</u> and/or call us at 1-800-299-1627, option 5.
- 11. To access the Family Leadership Trainings Modules 1 and 2, click on "Trainings." Within the list of available trainings, Module 1 "Defining Parent Leadership" is 4 trainings from the top, and Module 2 "Critical Elements of Collaboration" is 3 trainings from the top.

| WELCOME                                                          | TRAININGS                                                                                  | WEBINARS                                                                       | RESOURCE                                                | ES                                                                                                    |                      | LOGOU                                      |
|------------------------------------------------------------------|--------------------------------------------------------------------------------------------|--------------------------------------------------------------------------------|---------------------------------------------------------|----------------------------------------------------------------------------------------------------|----------------------|--------------------------------------------|
| Online Trair                                                     | nings                                                                                      |                                                                                |                                                         |                                                                                                    |                      |                                            |
| Below you will                                                   | find the trainin                                                                           | ng courses availa                                                              | able to you.                                            |                                                                                                    |                      |                                            |
| get your train<br>website. If y<br>log in again.<br>need help wi | lorer (IE) shou<br>ning certificate<br>ou use Interne<br>If you do not<br>ith this, please | e upon completio<br>et Explorer you v<br>have them, here<br>e call for assista | on. Please u<br>vill need to lo<br>are the link<br>nce. | e trainings through this we<br>se Mozilla Firefox or Goog<br>og out of Training Central,<br>s to download <u>Mozilla Fire</u> | gle Chror<br>open Fi | me to log in to our<br>refox or Chrome and |
| First Steps P<br>Part Name                                       | rovider Traii                                                                              | ning: March 2                                                                  | 017 State                                               | Update<br>Status                                                                                                    |                      | Launch / Retake                            |
|                                                                  | ovider Training                                                                            | g: March 2017 S                                                                | tate                                                    | Started on 04/13/2017                                                                                                    |                      | Launch / Retake                            |
| Spanish - Inc                                                    | liana Early C                                                                              | Childhood Far                                                                  | nily Engag                                              | jement Toolkit Module                                                                                                    | <u>}</u>             |                                            |
| Part Name                                                        |                                                                                            |                                                                                |                                                         | Status                                                                                                    |                      | Launch / Retake                            |
| Spanish - Indi<br>Toolkit Module                                 |                                                                                            | dhood Family Er                                                                | ngagement                                               | Completed on 03/30/2017                                                                                                    | 7 🏷                  | Launch » / <u>Retake »</u>                 |
| Family Leade                                                     | ership Traini                                                                              | ing – Module 🖇                                                                 | 2: Critical                                             | Elements of Collabora                                                                                                    | tion                 |                                            |
| Part Name                                                        |                                                                                            |                                                                                |                                                         |                                                                                                    |                      | I I (D-t-I                                 |
| Fait Name                                                        |                                                                                            |                                                                                |                                                         | Status                                                                                                    |                      | Launch / Retake                            |
|                                                                  |                                                                                            | – Module 2: Criti                                                              | ical                                                    | Status<br>Completed on 04/10/2017                                                                                             | 7 🏲                  | Launch / Retake                            |
| Family Leader<br>Elements of C                                   | Collaboration                                                                              |                                                                                |                                                         |                                                                                                    | 7 🏲                  |                                            |
| Family Leader<br>Elements of C                                   | Collaboration                                                                              |                                                                                |                                                         | Completed on 04/10/2017                                                                                                    | 7 🖈                  |                                            |